# **Cataloging: Use SCIPIO Records**

Last updated: July 2016

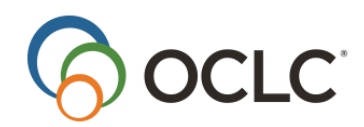

OCLC Online Computer Library Center, Inc. 6565 Kilgour Place Dublin, OH 43017-3395

#### **Revision History**

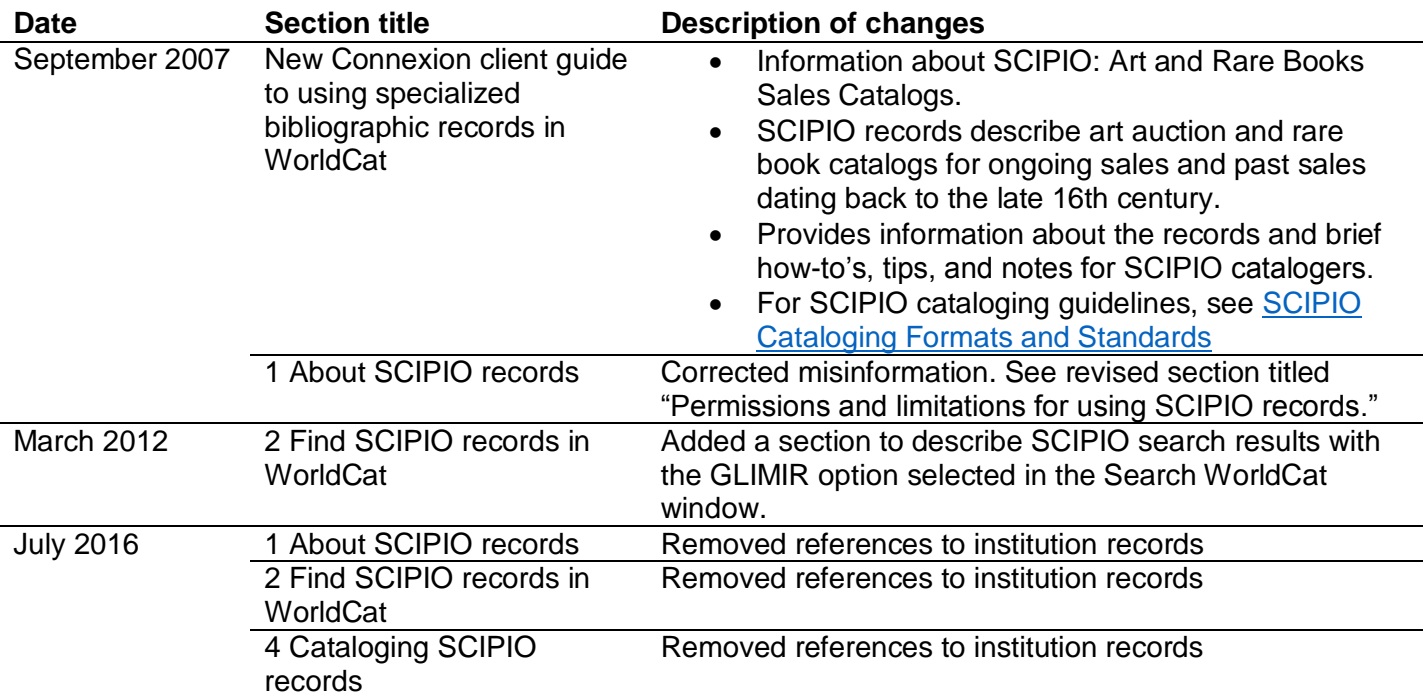

# Contents

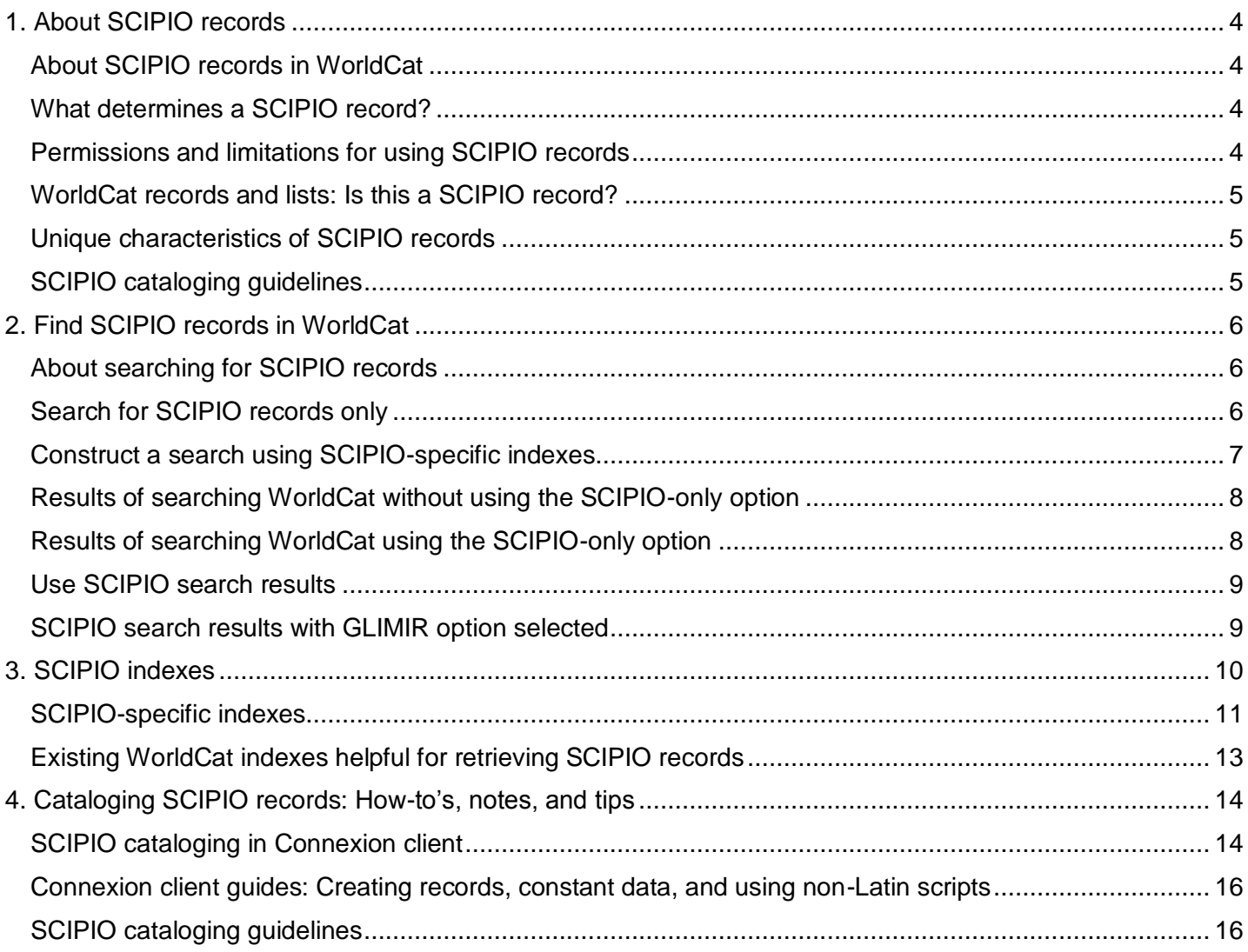

# <span id="page-3-0"></span>**1. About SCIPIO records**

## <span id="page-3-1"></span>**About SCIPIO records in WorldCat**

- **SCIPIO: Art and Rare Book Sales Catalogs** is the only online union catalog of auction catalog records in existence.
- SCIPIO records describe art auction and rare book catalogs for sales from the late sixteenth century to scheduled auctions not yet held. Records include the dates and places of sales, the auction houses, sellers, institutional holdings, and titles of works.
- SCIPIO bibliographic records in WorldCat are the result of incorporating the SCIPIO database, formerly available from the Research Libraries Group (RLG), into WorldCat during the integration of RLG into OCLC.
- Connexion provides a scoped view, allowing the SCIPIO records to be searched as a separate database. The scoped view enables you to use new, SCIPIO-specific indexes in addition to the standard WorldCat indexes for finding SCIPIO records only. The new indexes were implemented to provide current SCIPIO users with familiar search methods.
- All Connexion catalogers can retrieve SCIPIO records using standard WorldCat indexes or SCIPIOspecific indexes.
- All Connexion catalogers can select the option to search for SCIPIO records only (**Cataloging > Search > WorldCat**; click **Options**, and then select the check box labeled **Retrieve only SCIPIO records**).

#### <span id="page-3-2"></span>**What determines a SCIPIO record?**

The system identifies only master records with the code **scipio** in field 042 ‡a as SCIPIO records.

#### **Caution for SCIPIO record contributors:**

- To be included in the SCIPIO scoped view (limiting searches to SCIPIO-only records), a record must contain the code **scipio** in field 042 ‡a (enter the code in lowercase).
- The system **does not** automatically add the field and code to new SCIPIO master records. You must add it manually or by applying a constant data record that contains it. However, the system does add the field and code to new SCIPIO IRs.

#### <span id="page-3-3"></span>**Permissions and limitations for using SCIPIO records**

- All Connexion catalogers can use SCIPIO records in the same way you use WorldCat records, with the following exceptions.
	- o You must be an authorized SCIPIO cataloger to:
		- Create a new SCIPIO master record (a record containing the code **scipio** in field 042 ‡a)
		- Add the SCIPIO designation (the code **scipio** in field 042 ‡ a) to an existing master record
		- **Note:** Although you cannot remove the SCIPIO designation from a master record, you can request that it be removed using a **WorldCat Record Change Request** opened from within the client using **Help > Useful Web Links**.

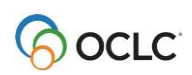

- You cannot move a SCIPIO IR to a non-SCIPIO master record, but you can attach or move a non-SCIPIO IR to a SCIPIO master record.
- There are no other special restrictions on:
	- o Editing or replacing SCIPIO master records
	- o Editing SCIPIO IRs

### <span id="page-4-0"></span>**WorldCat records and lists: Is this a SCIPIO record?**

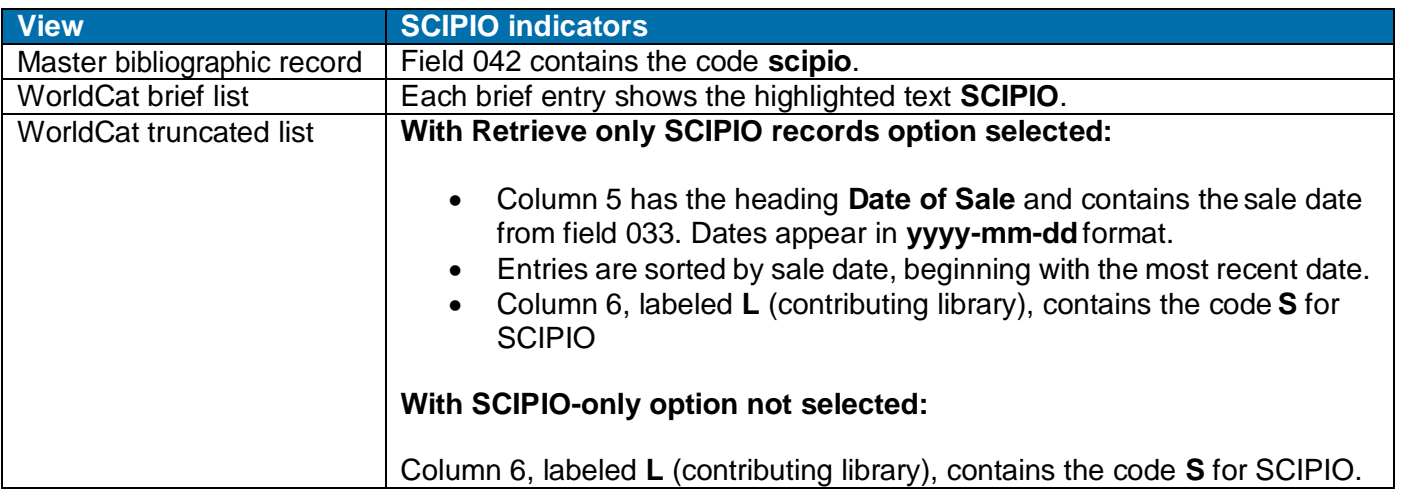

## <span id="page-4-1"></span>**Unique characteristics of SCIPIO records**

- **Authentication code (field 042).** Field 042 with the code **scipio** distinguishes SCIPIO records from non-SCIPIO records.
- SCIPIO records include distinctive fields/content:
	- o Field 024 (Sale code)
	- o Field 033 (Date of sale)
	- o Field 110, normally containing the name of an auction house
	- o Field 510, containing a citation note
	- o Field 518, containing the place of sale

## <span id="page-4-2"></span>**SCIPIO cataloging guidelines**

See [SCIPIO Cataloging Formats and Standards.](http://www.oclc.org/content/dam/support/connexion/documentation/client/cataloging/SCIPIOformatsandstandards.pdf)

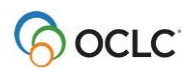

# <span id="page-5-0"></span>**2. Find SCIPIO records in WorldCat**

## <span id="page-5-1"></span>**About searching for SCIPIO records**

- SCIPIO records are fully integrated into WorldCat.
	- o All standard WorldCat indexes apply to SCIPIO records.
	- o You can also use SCIPIO-specific indexes.
	- o Any list of WorldCat search results may include SCIPIO records.
- You can also restrict searches to SCIPIO records only.

However, the restriction applies only to guided searches. Neither command line searching nor command line or guided browsing can be limited to SCIPIO records. See more about command line versus guided searches below.

You can use SCIPIO-specific indexes in any type of searching or browsing.

**Note:** Although browsing (scanning) a SCIPIO-specific index retrieves **primarily** SCIPIO records, browse results may also include non-SCIPIO records, since browsing cannot be restricted to SCIPIOonly records.

## <span id="page-5-2"></span>**Search for SCIPIO records only**

To retrieve SCIPIO records conveniently and efficiently, set an option to limit results to SCIPIO records only.

**Note:** Anyone can set the SCIPIO-only search option.

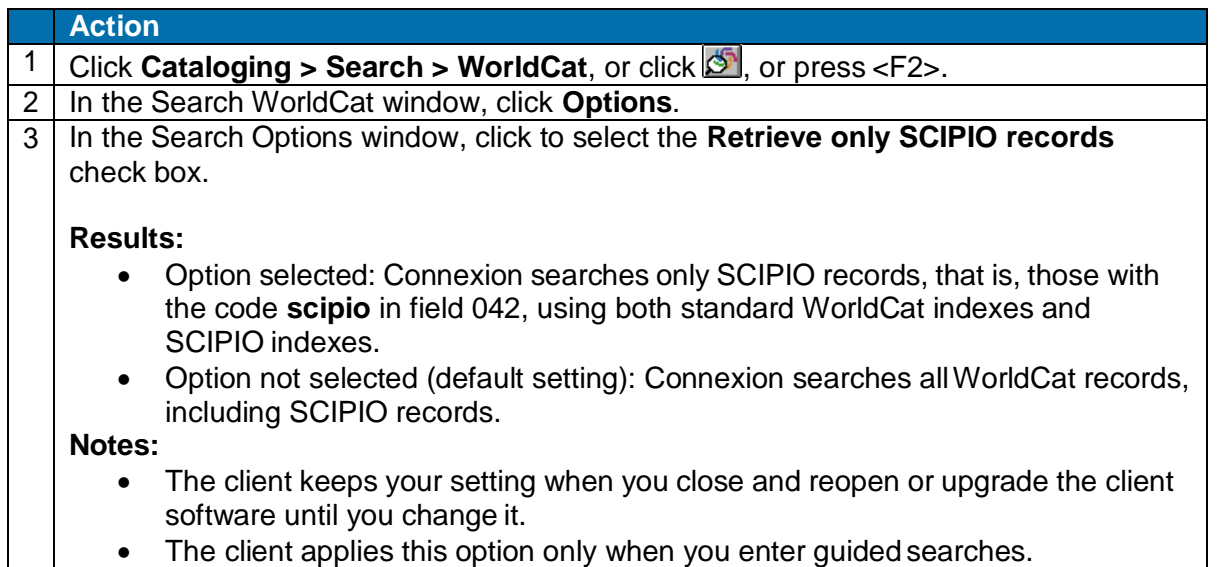

For general information on searching, see [Cataloging: Search WorldCat.](http://www.oclc.org/content/dam/support/connexion/documentation/client/cataloging/searchworldcat/searchworldcat.pdf)

See the next section of this guide for a list of SCIPIO-specific indexes and the fields and subfields included for each one.

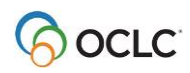

For comprehensive information on WorldCat indexes, see [Searching WorldCat Indexes.](http://www.oclc.org/support/help/SearchingWorldCatIndexes/Default.htm)

#### <span id="page-6-0"></span>**Construct a search using SCIPIO-specific indexes**

As for any WorldCat search, you can construct a search using SCIPIO indexes in two ways:

 **Command line search:** Construct a full syntax search (index label, punctuation, search term, Boolean operators combining additional search terms in different indexes, and/or qualifiers, all in correct order and format) using the **Command Line Search** area of the Search WorldCat window or using the WorldCat quick search tool on the toolbar.

Or

 **Guided search:** Enter term(s) and select indexes; if needed, select Boolean operators to combine search terms in different indexes, and/or select qualifiers using the **Keyword/Numeric Search** area of the Search WorldCat or Browse WorldCat window. When you send the search, Connexion constructs the search using the elements you selected.

Always use a guided search if you select the option to retrieve SCIPIO records only.

**Note:** Anyone can use SCIPIO-specific indexes.

The following table gives details and examples for using SCIPIO-specific indexes in command line and guided searches:

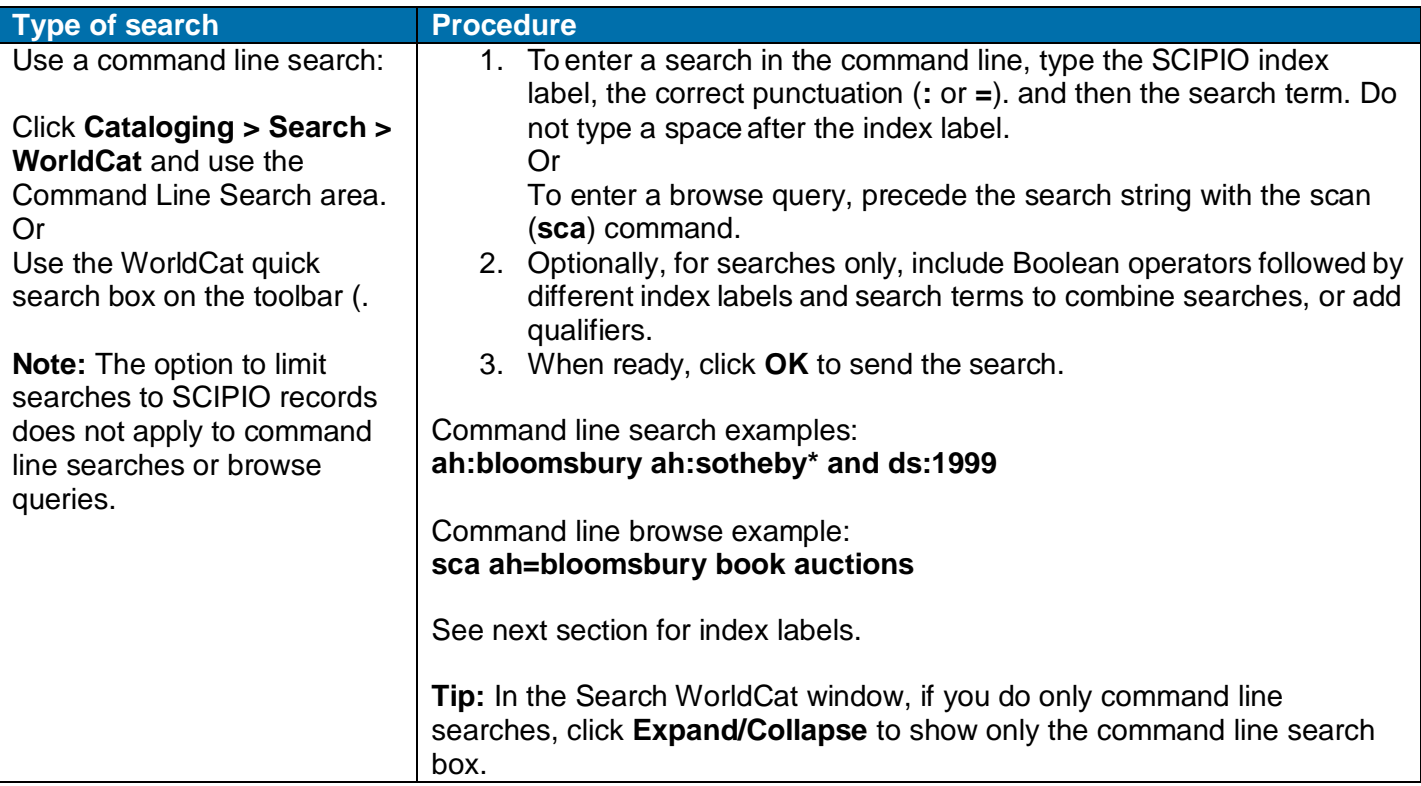

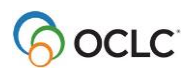

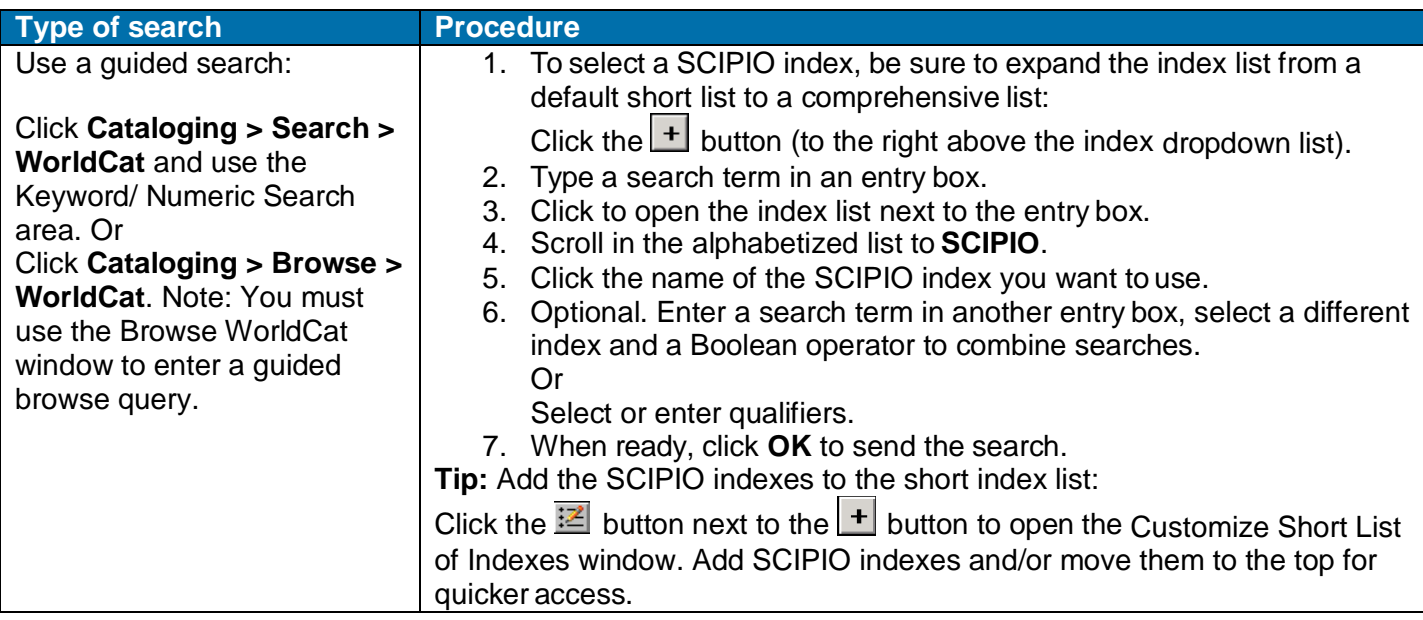

For comprehensive information on WorldCat searching and browsing in the client, see [Cataloging: Search](http://www.oclc.org/content/dam/support/connexion/documentation/client/cataloging/searchworldcat/searchworldcat.pdf)  [WorldCat.](http://www.oclc.org/content/dam/support/connexion/documentation/client/cataloging/searchworldcat/searchworldcat.pdf)

## <span id="page-7-0"></span>**Results of searching WorldCat without using the SCIPIO-only option**

WorldCat search results remain the same.

**Note:** Because SCIPIO records are included in all WorldCat indexes, search results from any search may include SCIPIO records.

 WorldCat brief lists and truncated lists include indicators that identifySCIPIO records, as described in the "About SCIPIO records" section of this guide.

## <span id="page-7-1"></span>**Results of searching WorldCat using the SCIPIO-only option**

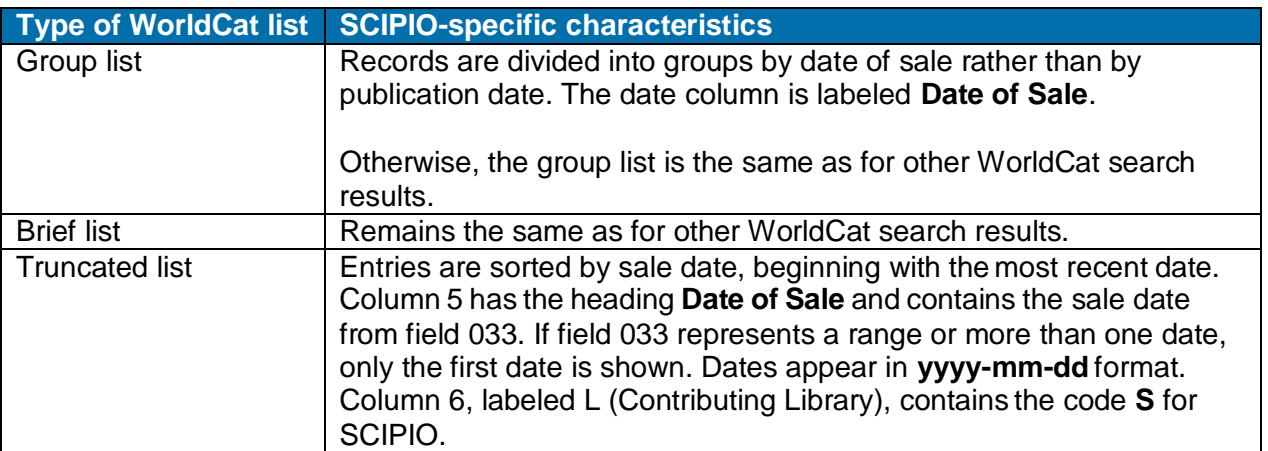

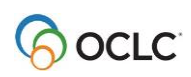

## <span id="page-8-0"></span>**Use SCIPIO search results**

With some restrictions, you can use SCIPIO records much as you use other WorldCat records. For details, see "Permissions and limitations for using SCIPIO records" in the first section of this guide.

Check the SCIPIO status of your authorization in **View > User Information**.

## <span id="page-8-1"></span>**SCIPIO search results with GLIMIR option selected**

- GLIMIR = Global Library Manifestation Identifier. A unique GLIMIR number is assigned to records for the same work using different languages of cataloging. These records are also called "parallel" records. The grouped records are called GLIMIR "clusters."
- If you have selected both of the following options, only SCIPIO records are retrieved:
- $\bullet$
- o **Retrieve only SCIPIO records** in the Search WorldCat Settings window (**Cataloging > Search > WorldCat**; click **Settings**) And
- o **Display using GLIMIR clustering** in the Search WorldCat window (**Cataloging > Search > WorldCat**)
- However, each SCIPIO record retrieved is a representative record (the one that has the most holdings) for a GLIMIR cluster.
- When you select an item in the SCIPIO/GLIMIR results list, all records in the cluster display, whether they are SCIPIO or non-SCIPIO records.

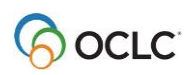

## <span id="page-9-0"></span>**3. SCIPIO indexes**

In the tables below, word, phrase (entire subfield) and whole phrase (entire field) versions of indexes are distinguished by whether the two-letter index label is followed by a colon (**:**), or by an equal sign (**=**), or by a letter "w" and an equal sign. For a detailed explanation of word, phrase, and whole phrase indexes, see [Cataloging: Search WorldCat.](http://www.oclc.org/content/dam/support/connexion/documentation/client/cataloging/searchworldcat/searchworldcat.pdf)

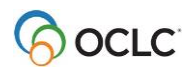

## <span id="page-10-0"></span>**SCIPIO-specific indexes**

The following SCIPIO-specific indexes are available for searching both WorldCat records and SCIPIO-only records.

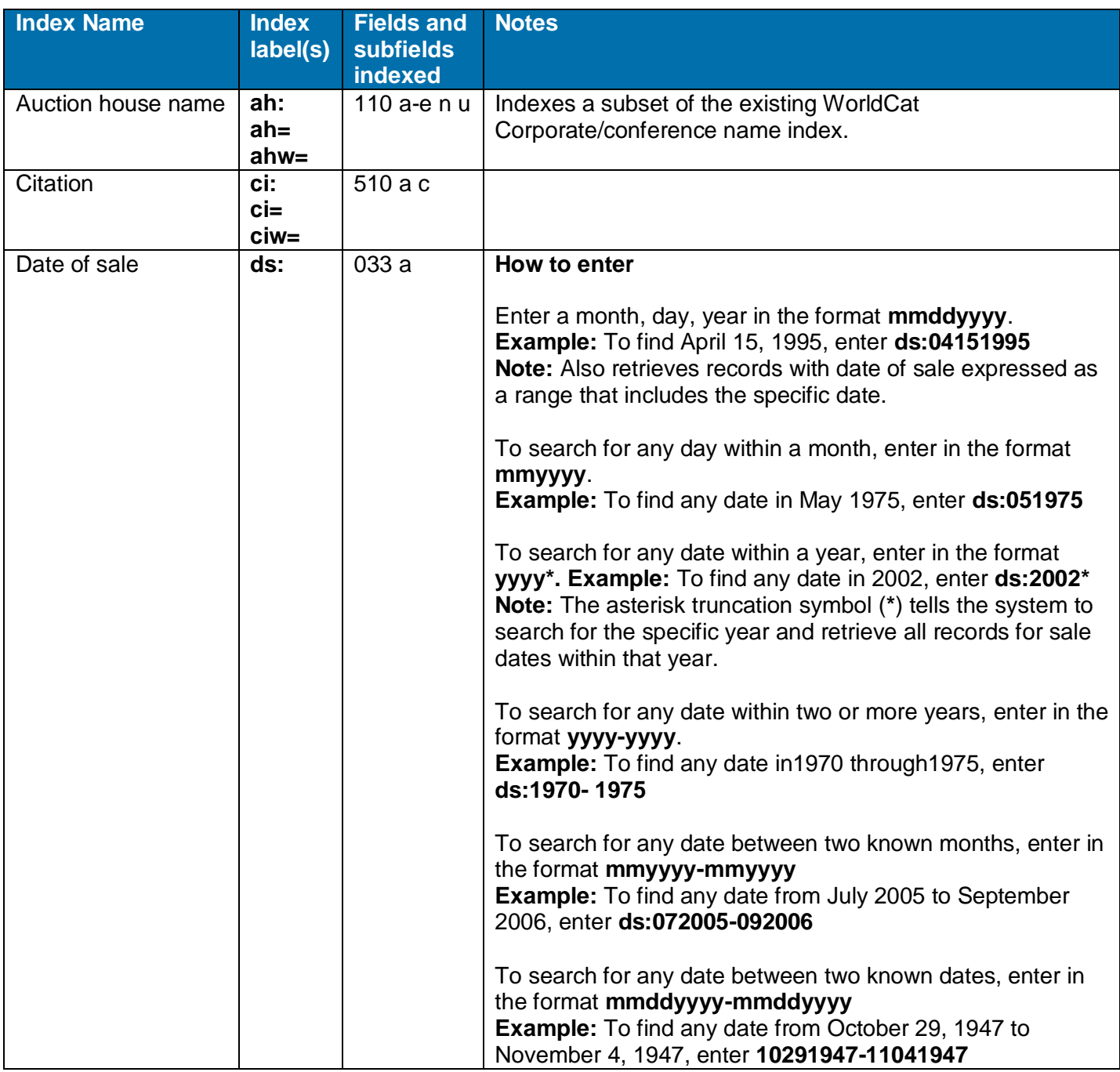

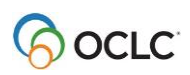

#### Cataloging: Use SCIPIO Records

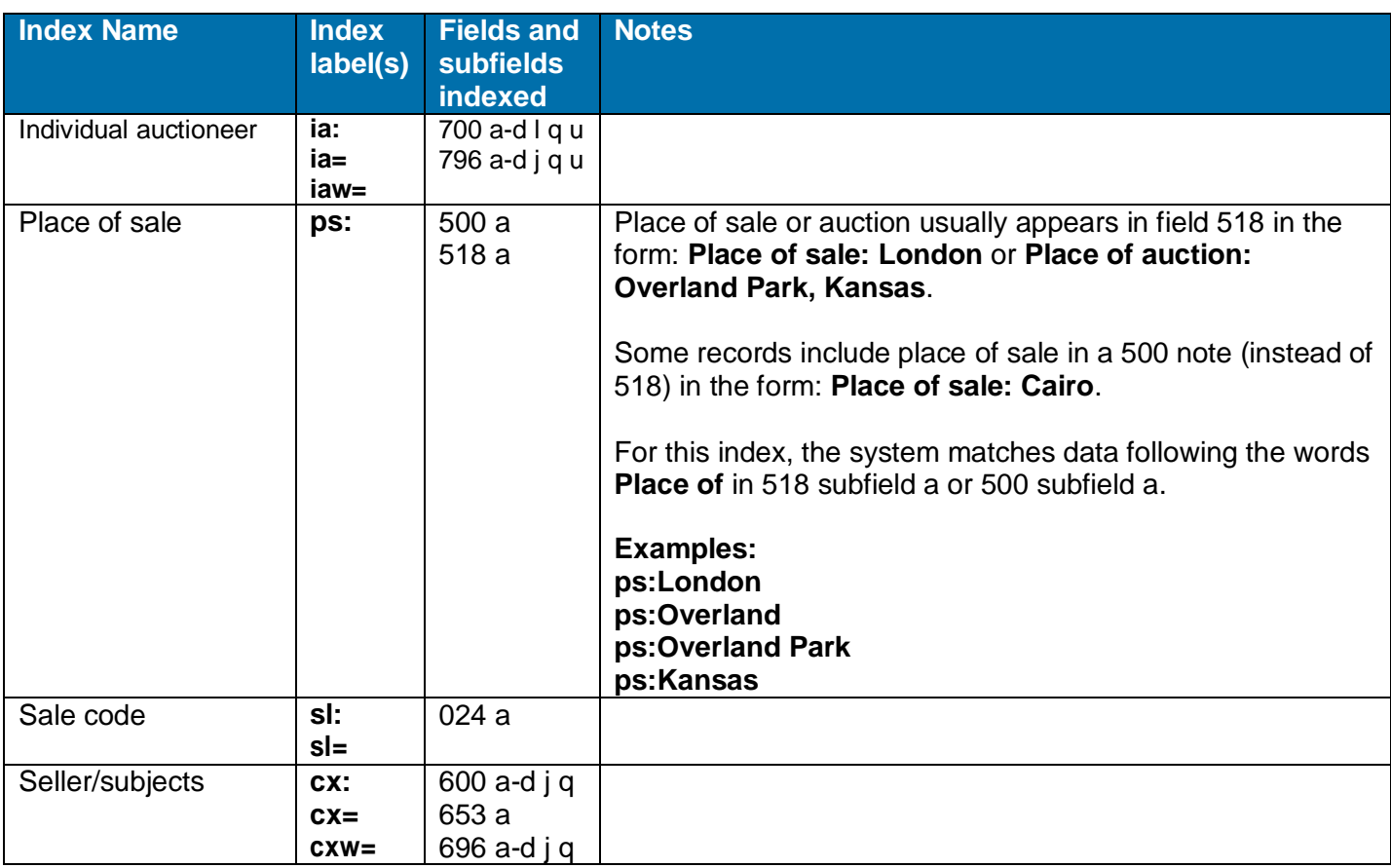

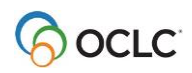

# <span id="page-12-0"></span>**Existing WorldCat indexes helpful for retrieving SCIPIO records**

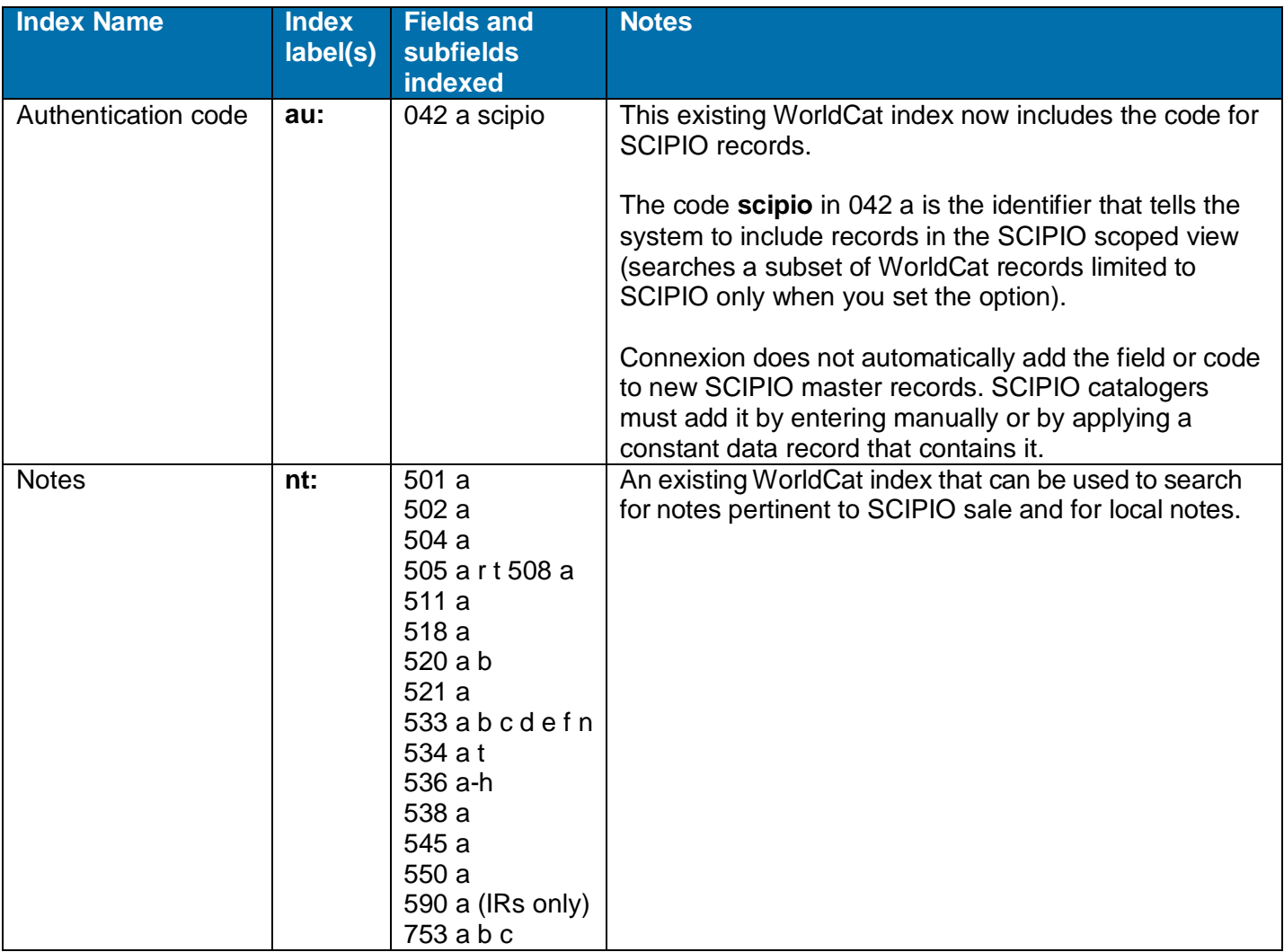

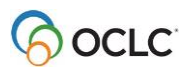

# <span id="page-13-0"></span>**4. Cataloging SCIPIO records: How-to's, notes, and tips**

## <span id="page-13-1"></span>**SCIPIO cataloging in Connexion client**

The following table includes aspects of common cataloging activites that are specific to SCIPIO records. For comprehensive instructions for these activities, see Help (**Help > Client Help** or <F1>) or consult Connexion client guides, such as Search WorldCat, on the OCLC Web site (see URLs below).

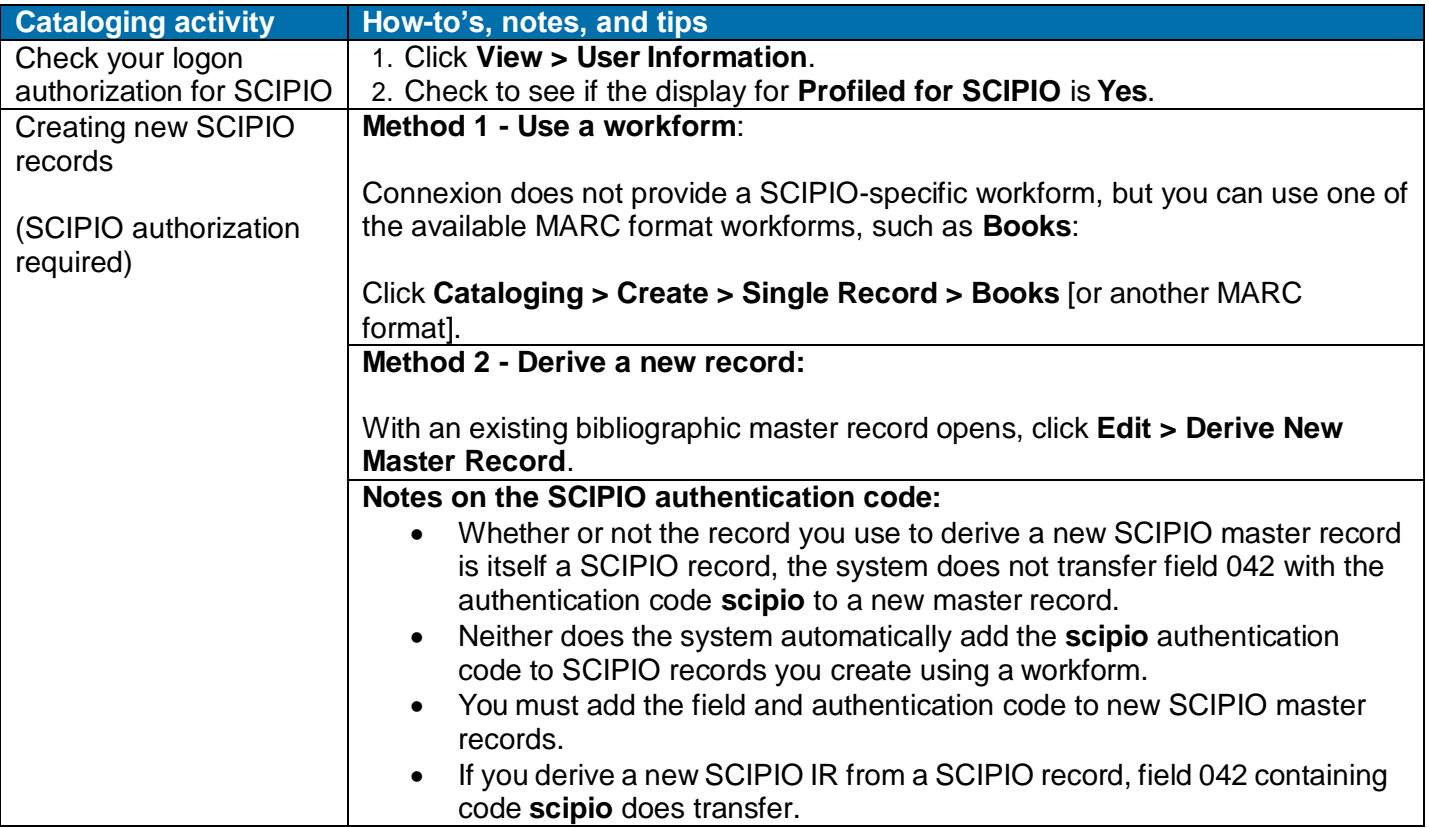

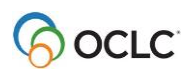

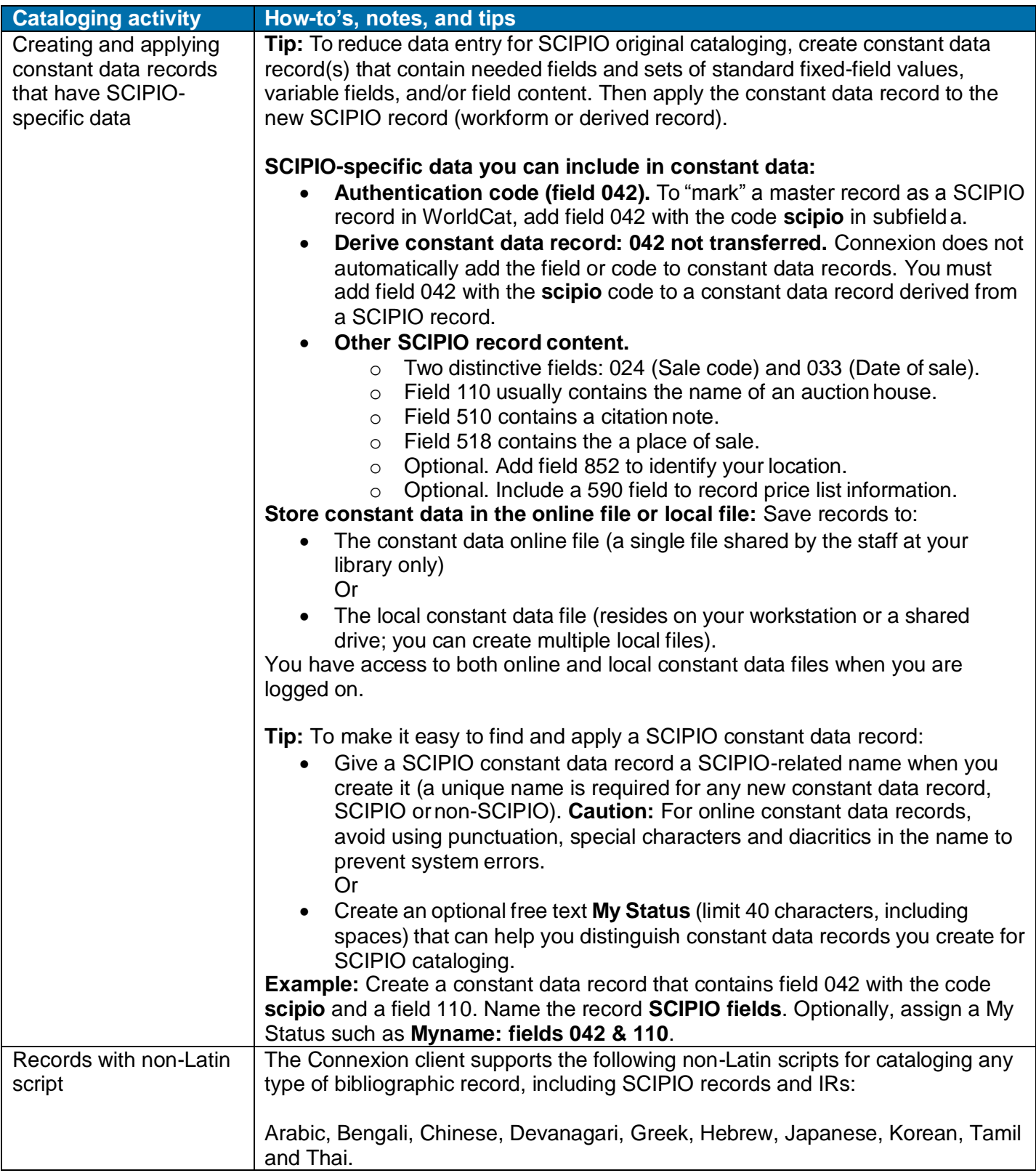

## <span id="page-15-0"></span>**Connexion client guides: Creating records, constant data, and using non-Latin scripts**

- About creating records: [See Create Bibliographic Records](http://www.oclc.org/content/dam/support/connexion/documentation/client/cataloging/createbib/createbib.pdf)
- About constant data: [See Use Bibliographic Constant Data](http://www.oclc.org/content/dam/support/connexion/documentation/client/cataloging/constantdata/bibconstantdata.pdf)
- About using non-Latin scripts: [See Use Non-Latin Scripts for Cataloging](http://www.oclc.org/content/dam/support/connexion/documentation/client/international/internationalcataloging.pdf)

#### <span id="page-15-1"></span>**SCIPIO cataloging guidelines**

See **[SCIPIO Cataloging Formats and Standards](http://www.oclc.org/content/dam/support/connexion/documentation/client/cataloging/SCIPIOformatsandstandards.pdf)** 

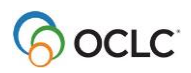